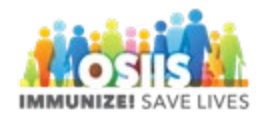

## Vaccine Return Status Report

- 1. Login into system
	- a. Make sure you are logged into the correct provider/clinic
- 2. Click Reports
- 3. Scroll to the Vaccine Order Management section
- 4. Click the Vaccine Return Status report link
- 5. Select the Return Status
- 6. Select the Return Type
- 7. Helpful to enter a Vaccine return date range
- 8. Click Run Report
- 9. The report is available in PDF or Excel